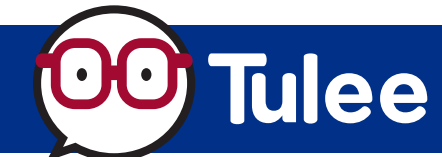

*Modified on: Tue, Aug 15 2023 1:15 PM*

Intuit's Quicken uses Express Web Connect to add and update accounts for Quicken. NOTE: As an alternative, a file can be downloaded from Tulee and imported into Quicken (Web Connect).

## **TO ADD ACCOUNT TO QUICKEN**

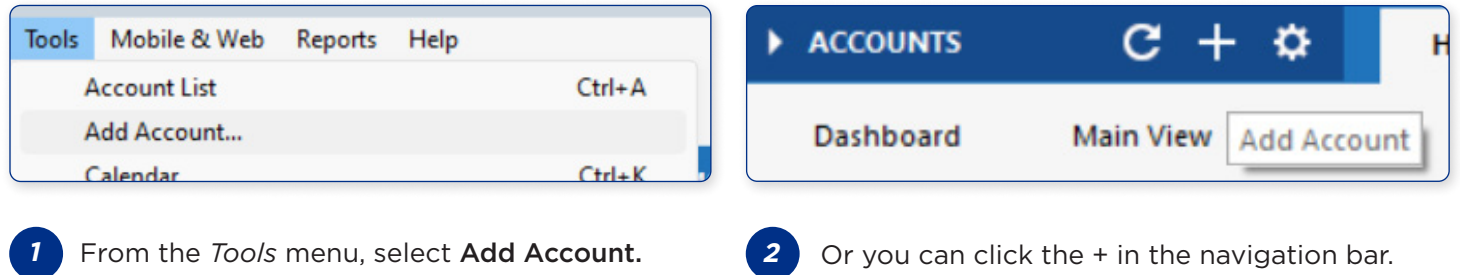

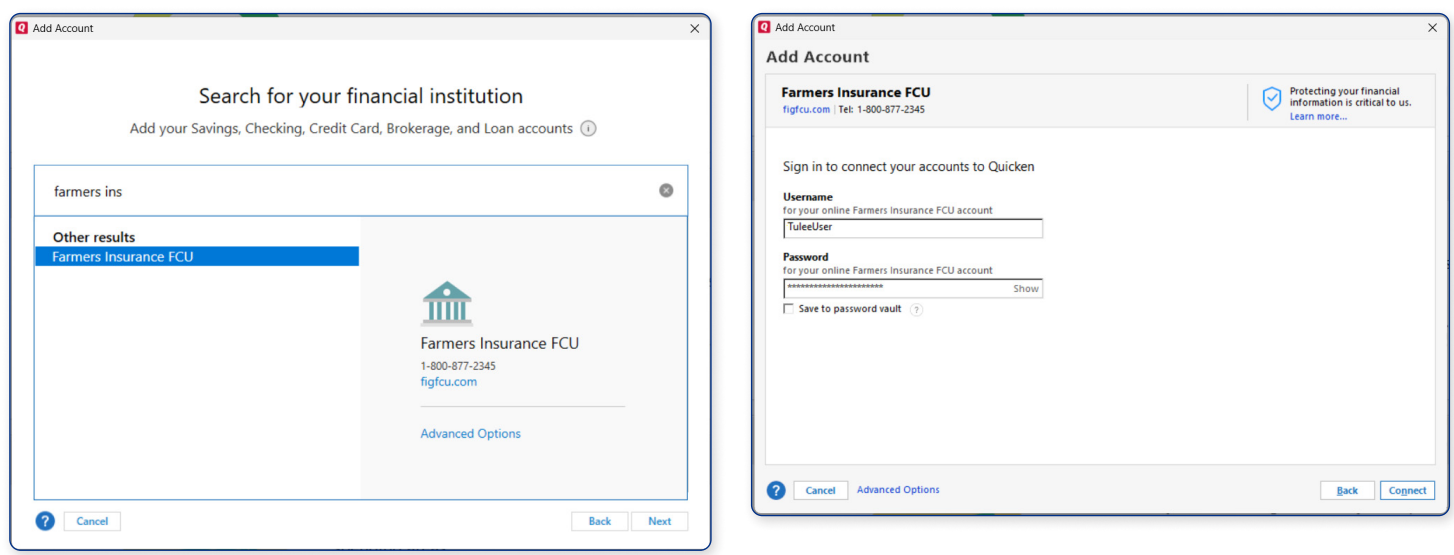

**4**

- In the *Search* box, enter Farmers Ins to find Farmers Insurance FCU. Click the Next button to continue. **3**
- *Sign in* using your Tulee username and password to *connect your accounts to Quicken.* Click the Connect button to continue.

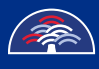

## **Quicken — Express Web Connect**

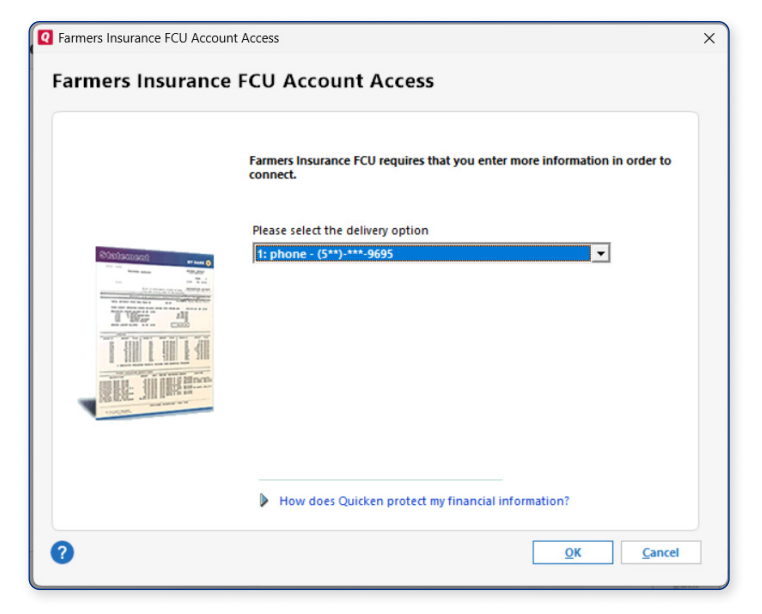

The connection requires a *verification code to be sent.* Select the method and click the OK button to continue. NOTE: Verification can only be sent via email or SMS. The call feature is not supported for Quicken. **5**

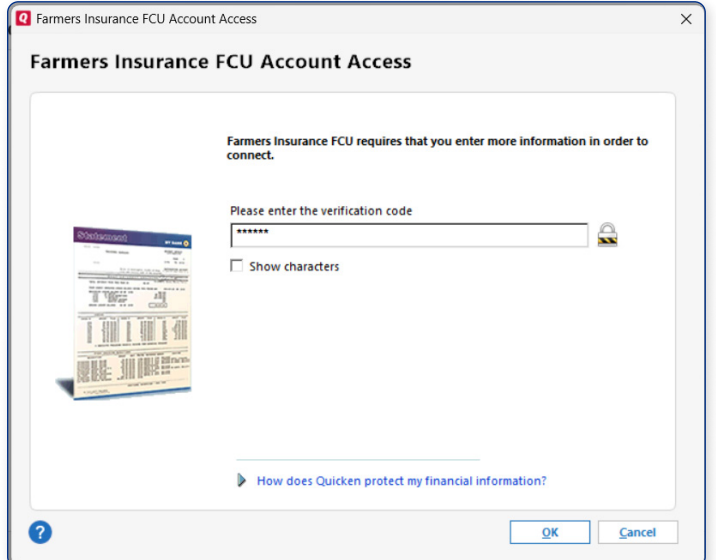

Enter the *received code* and click the OK button to continue. **6**

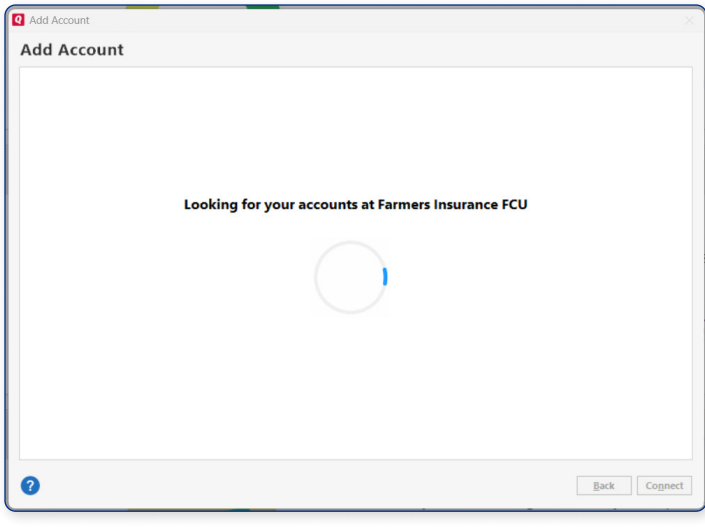

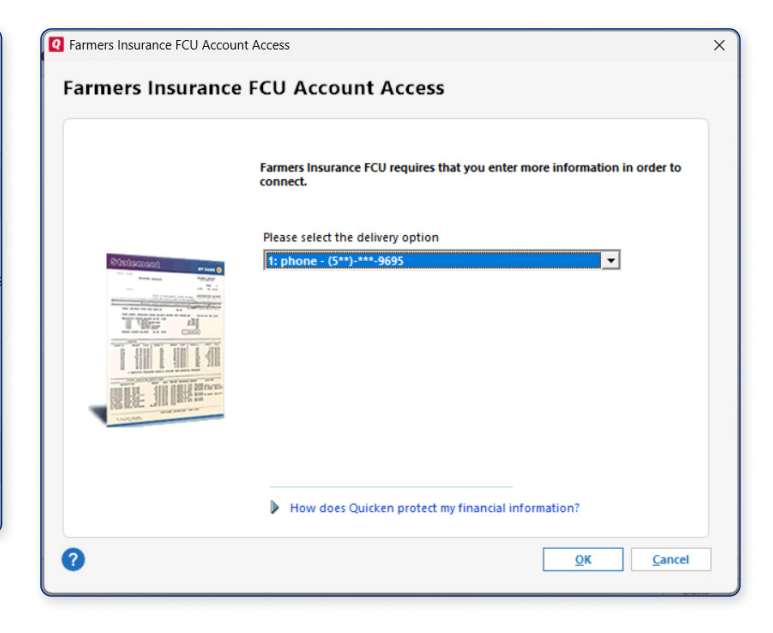

It will take a few minutes for your accounts to **8** Once the accounts are retrieved, a verification code will be sent to allow the accounts to be added to Quicken.

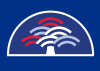

**7**

be retrieved by Quicken.

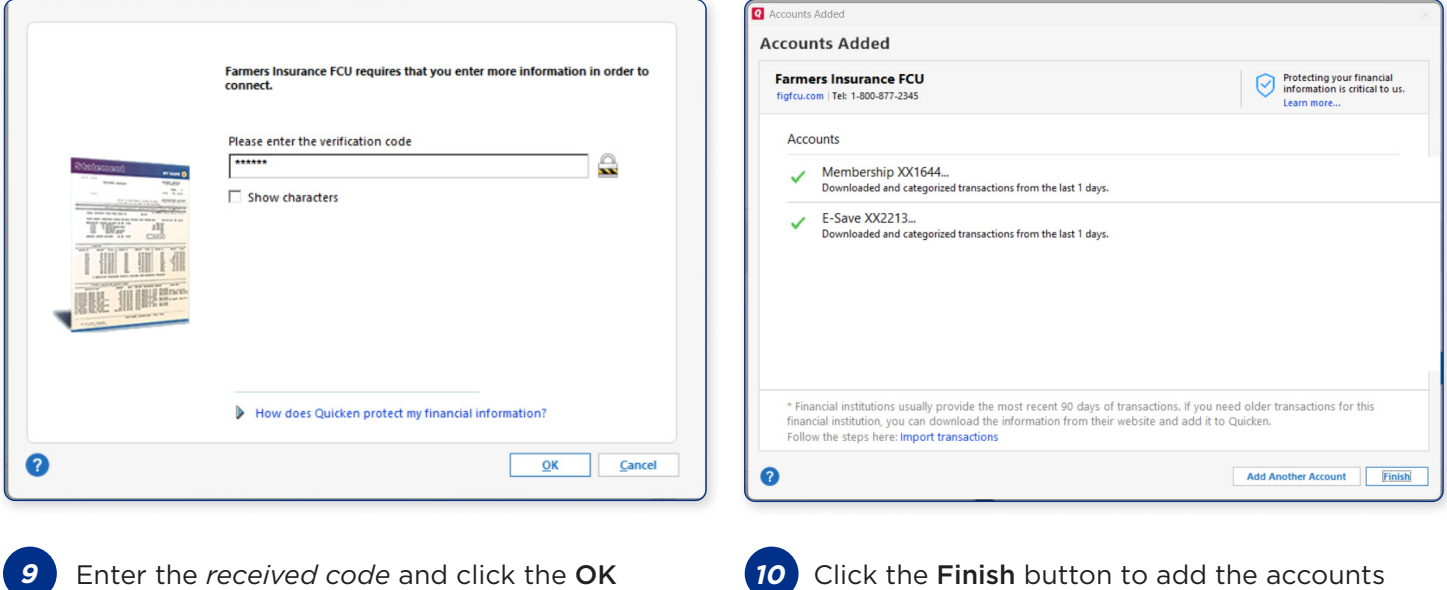

to Quicken.

## **YOUR ACCOUNTS ARE NOW READY TO USE IN QUICKEN USING EXPRESS WEB CONNECT.**

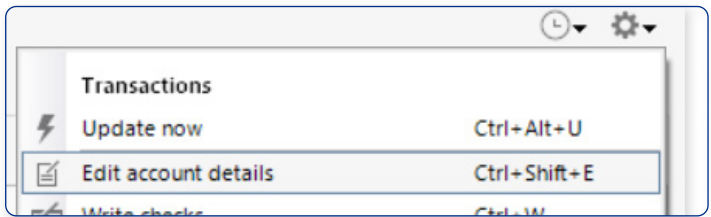

**11**

You can check the status of Express Web Connect by selecting Edit account details from the *gear icon.*

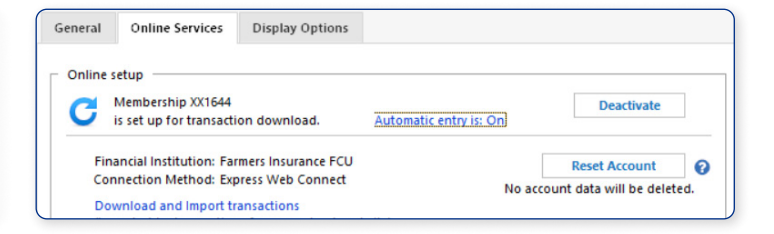

**12** On the *Online Services tab,* it will show that the account is connected using Express Web Connect.

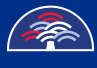

button to continue.